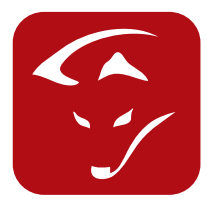

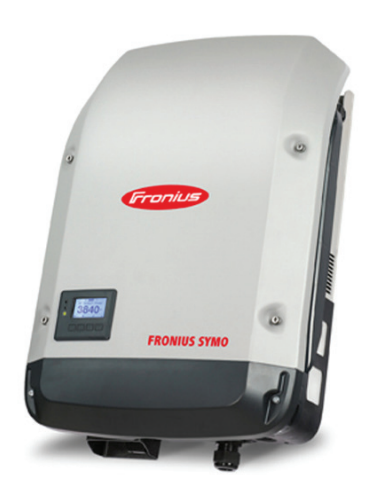

# Fronius Push Service - Symo/Hybrid

## Anleitung

#### **Einbindung von Fronius Push Service Wechselrichterdaten ins smartfox Monitoring**

- 1. Öffnen Sie das Webinterface ihres Fronius Wechselrichters und öffnen Sie unter Einstellungen die Seite. 2. Push Service.
- 3. Gehen Sie nun zu Hinzufügen und führen Sie dieselben Einstellungen wie im Bild durch.
- 4. Ersetzten Sie das Wort MAC durch die Mac Adresse Ihres smartfox.
- 5. Falls Sie mehr als einen Wechselrichter haben, hier 001 durch 002 für den 2. Wechselrichter einsetzen 003 für den dritten...usw. Werden zwei Wechselrichter an einem Datalogger betrieben müssen diese wie folgt eingegeben werden. Zum Beispiel: 001\_002 für der ersten und zweiten Wechselrichter. 002\_003 für den zweiten und dritten...usw.
- 6. Als Passwort setzen sie hier fronius123 ein.

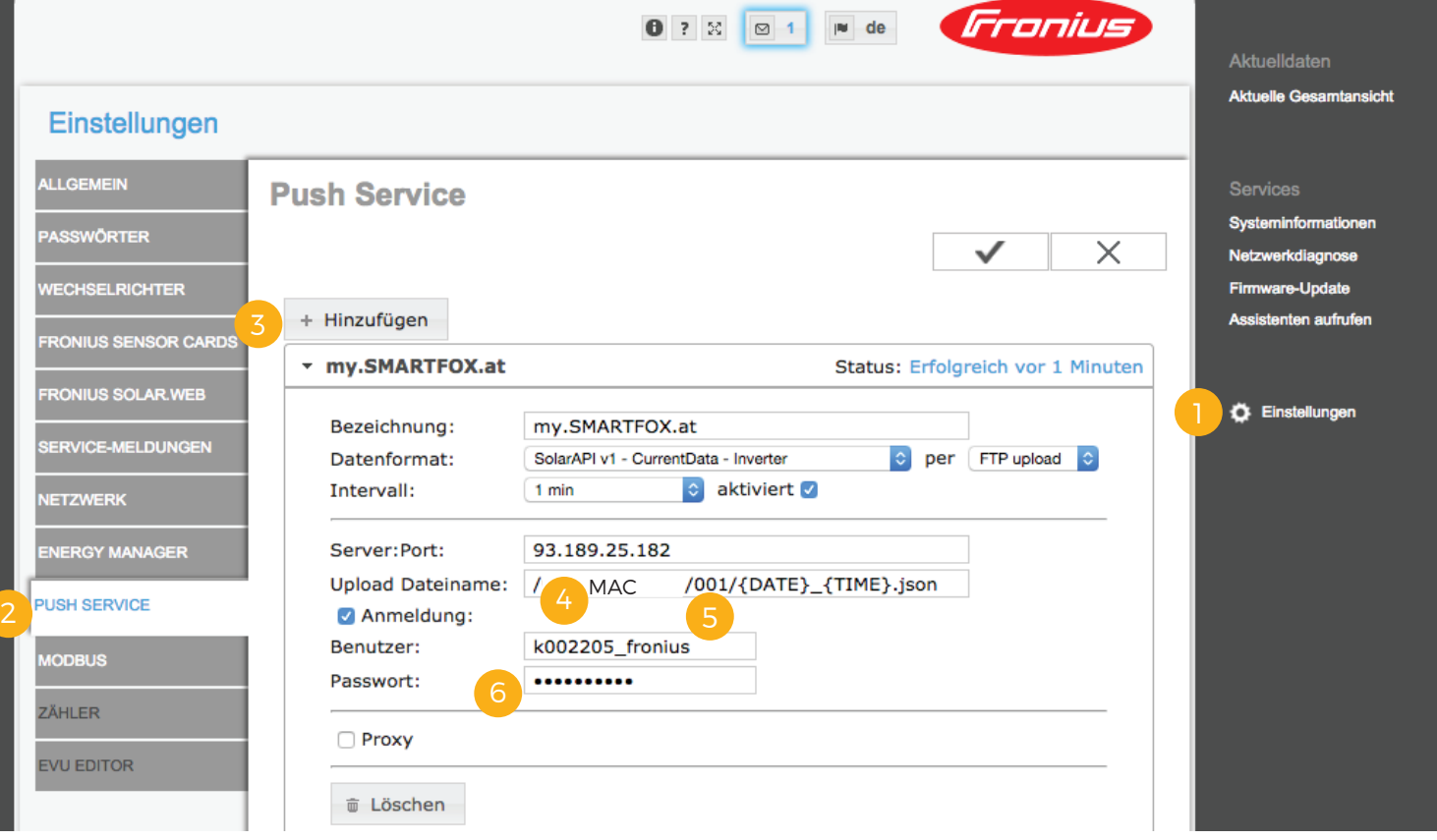

#### www.smartfox.at

7. my.smartfox.at öffnen, einloggen und unter Einstellungen / Meine Geräte / Gerät bearbeiten den Fronius Push Service aktivieren. Nach ca. 5 min werden die ersten Wechselrichterdaten im Liveview angezeigt.

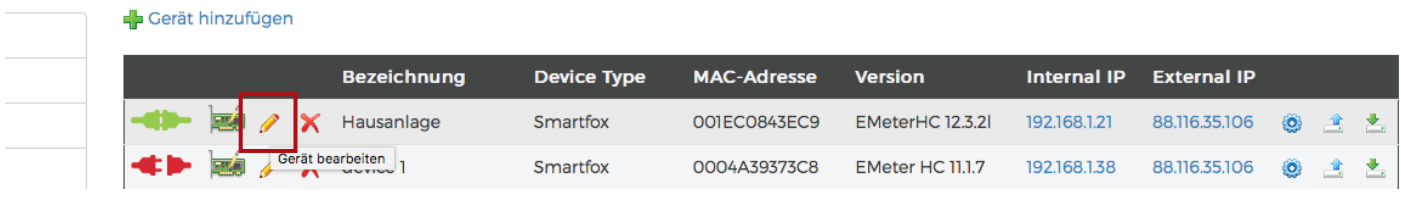

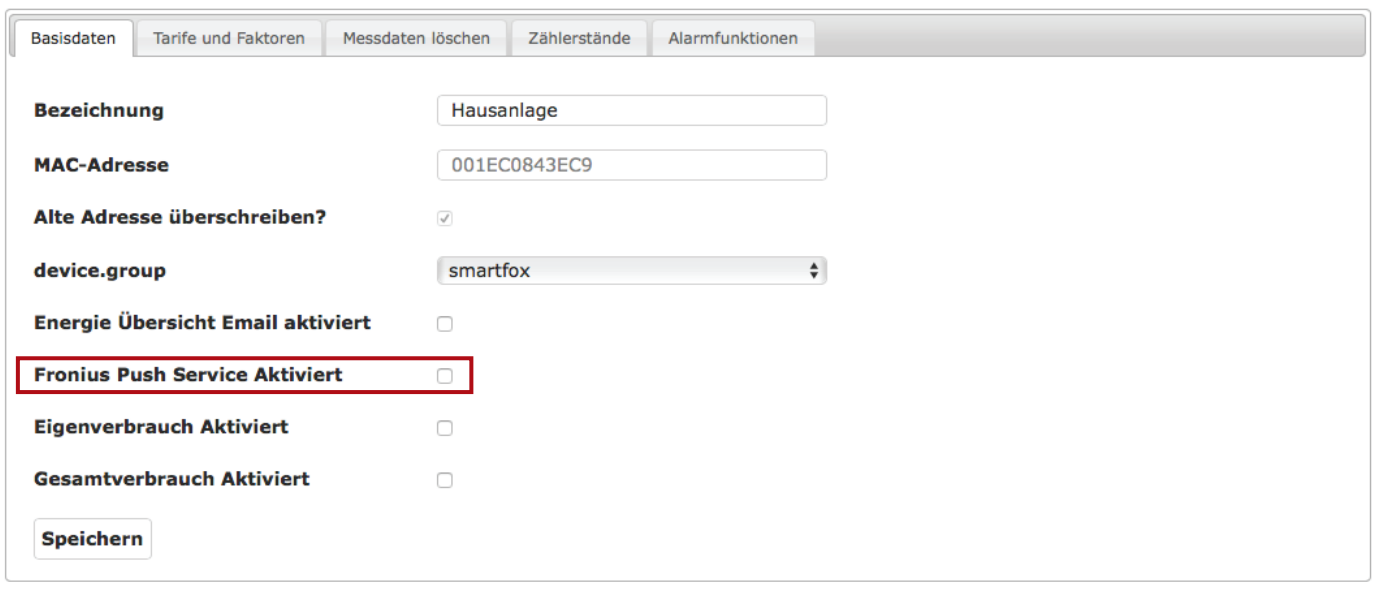

#### **DAfi GmbH**

Niedernfritzerstraße 120 A-5531 Eben im Pongau TEL +43 (0) 6458 / 20 160

### www.smartfox.at